**Contratação dos Serviços de Implementação e Gerenciamento do Sistema de Informações Sobre Recursos Hídricos da Região Hidrográfica dos Rios Macaé e das Ostras**

# **Relatório Mensal 05: Implantação SIGA Macaé**

Ato Convocatório n° 13/2022 Processo CILSJ n° 195/2022

Fevereiro 2023

Agente Financiador:

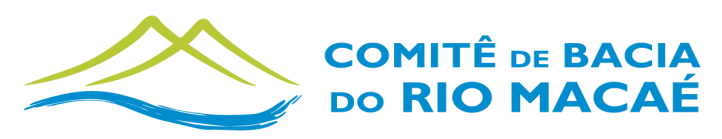

**COMITÊ DE BACIA HIDROGRÁFICA DOS RIOS MACAÉ E DAS OSTRAS** 

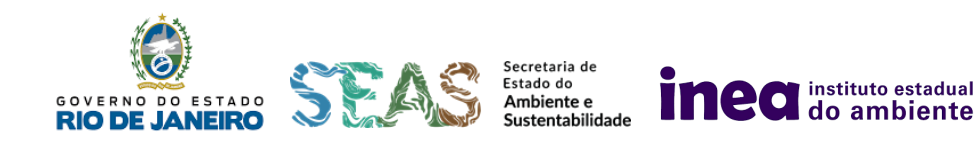

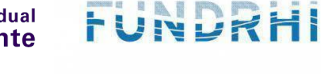

Entidade Executora:

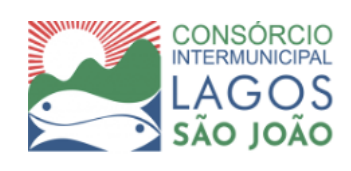

Por:

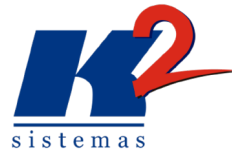

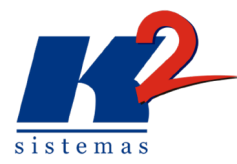

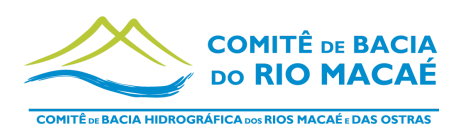

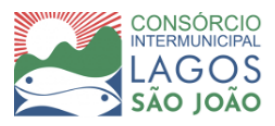

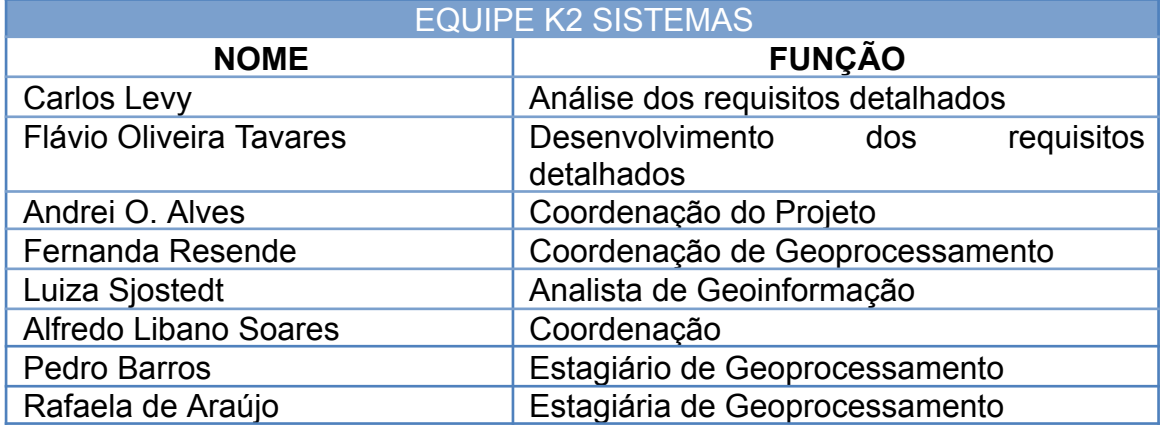

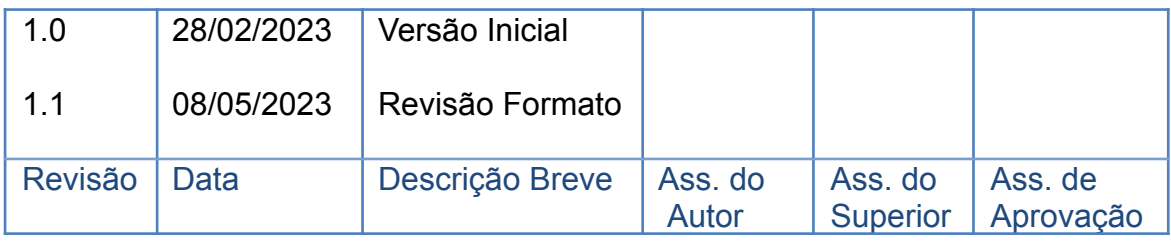

# IMPLANTAÇÃO E GERENCIAMENTO DO SISTEMA DE INFORMAÇÕES SOBRE RECURSOS HÍDRICOS DA REGIÃO HIDROGRÁFICA DOS RIOS MACAÉ E DAS **OSTRAS**

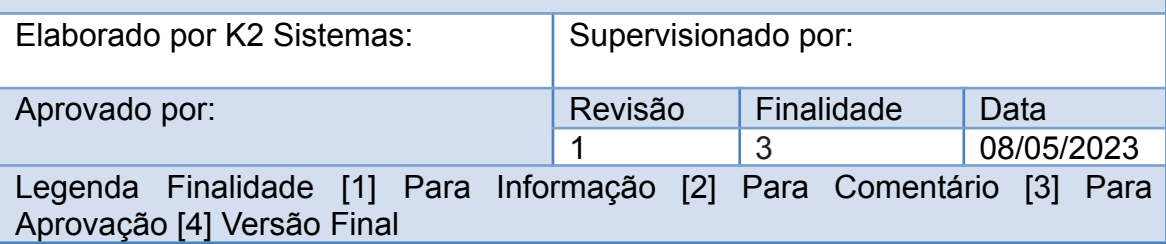

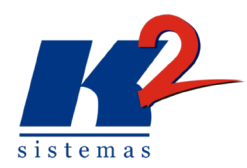

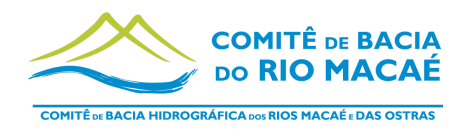

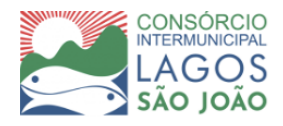

# **LISTA DE SIGLAS**

- ANA Agência Nacional de Águas e Saneamento Básico
- CBH Comitê de Bacia Hidrográfica
- CILSJ Consórcio Intermunicipal Lagos São João
- CBHMO Comitê da Bacia Hidrográfica do Macaé e Ostras
- EMBRAPA Empresa Brasileira de Pesquisa Agropecuária
- IBGE Instituto Brasileiro de Geografia e Estatística
- INEA Instituto Estadual do Ambiente
- MMA Ministério do Meio Ambiente
- MPRJ Ministério Público do Rio de Janeiro
- OGC Open Geospatial [Consortium](https://mundogeo.com/2007/04/06/open-geospatial-consortium/)
- PRH Plano de Recursos Hídricos
- PPA Plano Plurianual de Investimentos da Região Hidrográfica dos Rios Macaé e das Ostras
- RH Região Hidrográfica
- SIGED Sistema de Gestão Documental
- SIRH Sistema de Informações sobre Recursos Hídricos

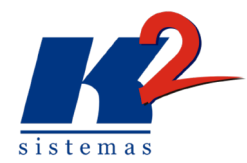

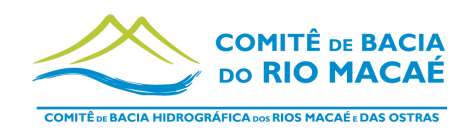

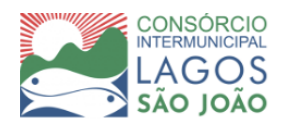

# **ÍNDICE**

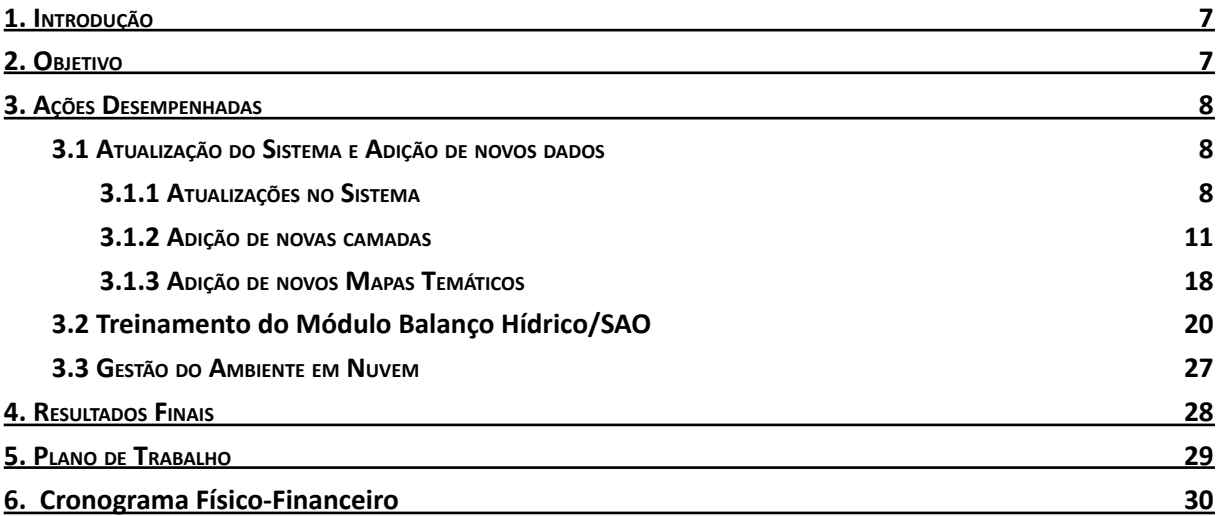

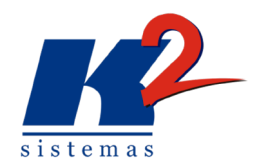

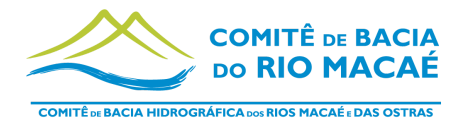

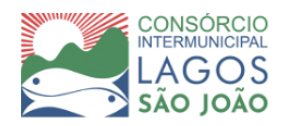

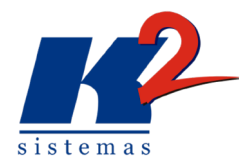

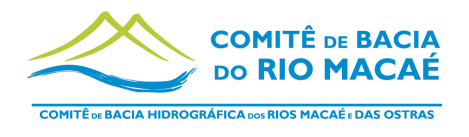

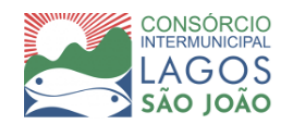

### LISTA DE FIGURAS

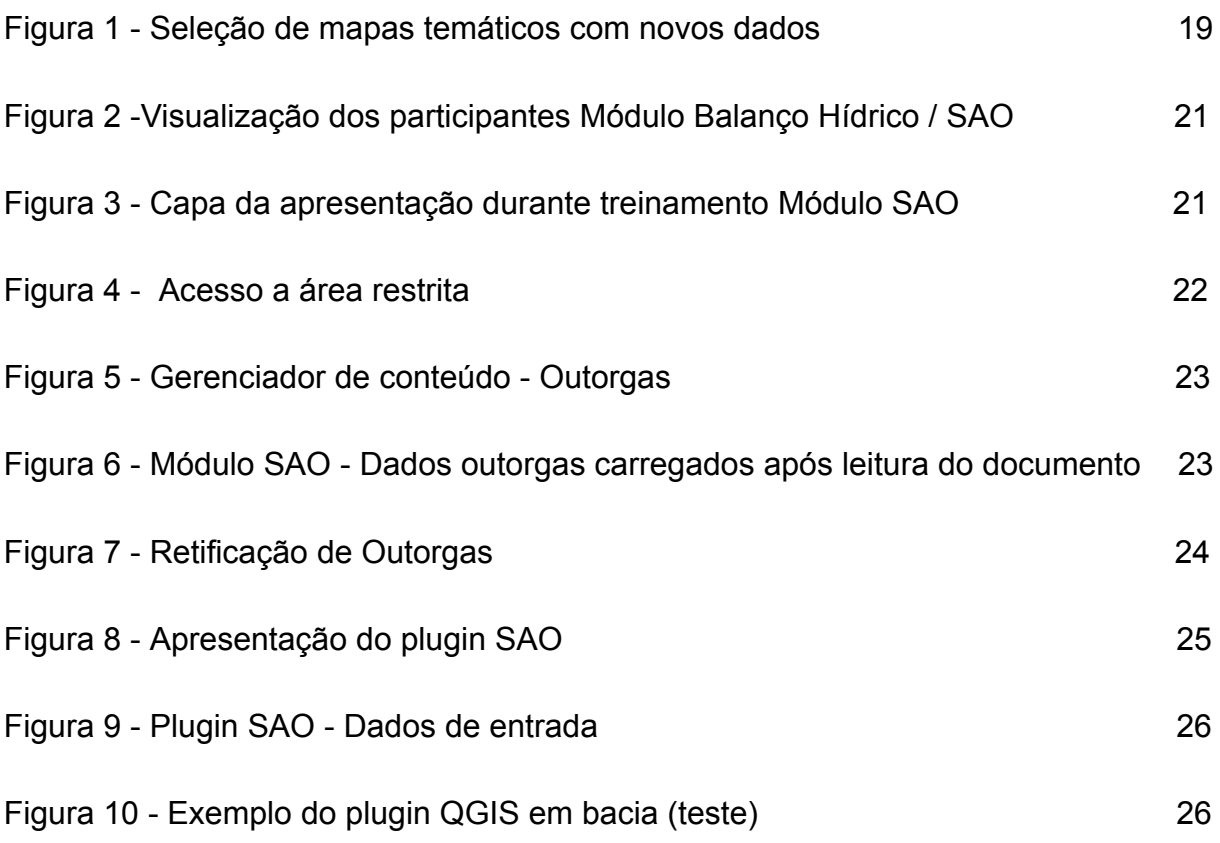

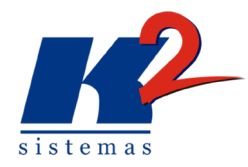

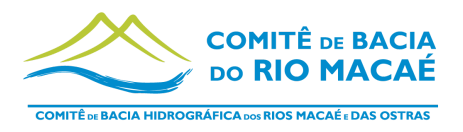

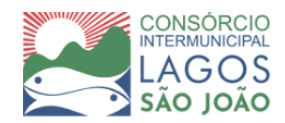

# <span id="page-6-0"></span>**1. Introdução**

Seguindo as diretrizes da Política Nacional de Recursos Hídrico estabelecidas pela Lei das Águas (Lei 9433 de 8 de janeiro de 1997) o Consórcio Intermunicipal Lagos São João, entidade delegatária de funções de agência de bacias do Comitê de Bacias Hidrográficas dos rios Macaé e das Ostras, contratou a K2 Sistemas, consultoria especializada no desenvolvimento de processos na área de gestão de bacias hidrográficas, com o objetivo de Implantação e Gerenciamento do Sistema de Informações sobre Recursos Hídricos da Região Hidrográfica (SIRH) da RH - VIII.

O projeto teve início em setembro de 2022, com a definição do Plano de Trabalho a ser cumprido pela K2 Sistemas e com a implantação do Siga Macaé em produção. O sistema SIGA Macaé está disponível para uso dos interessados em https://sigamacae.k2sistemas.com.br/, e sob gestão da K2 Sistemas, que garante a segurança dos dados e operacionalidade continuada.

Na sequência do processo foi dada continuidade às atividades do sexto mês do Plano de Trabalho, sendo que em Fevereiro foi abordado o gerenciamento, manutenção e atualização da estrutura do sistema. Adicionalmente foi feita a Capacitação e apresentação das atividades SIGA Macaé, Treinamento no uso das ferramentas e Treinamento do módulo Balanço Hídrico que haviam sido transferidos para data posterior, devido uma solicitação da equipe CILSJ.

# <span id="page-6-1"></span>**2. Objetivo**

O presente relatório tem como objetivo apresentar as atividades do mês de fevereiro de acordo com as especificações do Plano de Trabalho. Especificamente relatar as atividades de gerenciamento, atualização e treinamentos propostos, atualizações no sistema, adições de novos dados no Macaé Mapa e treinamento do módulo Balanço Hídrico.

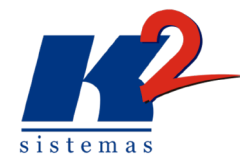

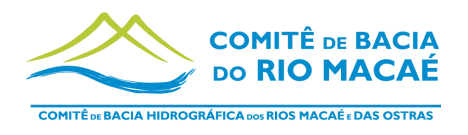

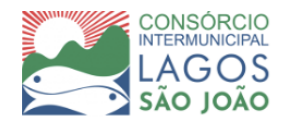

## <span id="page-7-0"></span>**3. Ações Desempenhadas**

Ao longo do mês de fevereiro, foram realizadas as atividades: Gerenciamento, Manutenção e Atualização na Estrutura do Sistema, com atualizações e cadastro de novos dados; e Treinamento do Módulo Balanço Hídrico, última etapa de treinamento no uso das ferramentas.

### <span id="page-7-1"></span>**3.1 Atualização do Sistema e Adição de novos dados**

As atualizações na estrutura do sistema, são atividades contínuas, que ocorrem durante todo o processo de desenvolvimento do sistema de acordo com a demanda do CBHMO.

Ao longo do mês de fevereiro foram adicionados novos dados geográficos ao Macaé Mapa, entre eles camadas geográficas do tipo ShapeFile e a criação de novos mapas temáticos, que serão especificados abaixo. Além de novos dados cadastrados, o sistema foi atualizado com mudanças solicitadas pela equipe CILSJ, cuja relação das mudanças segue abaixo.

### <span id="page-7-2"></span>**3.1.1 Atualizações no Sistema**

#### **Solicitações durante o treinamento:**

● Intervalo de zoom para a visualização das camadas do Macaé Mapa fossem menores, para ter uma precisão maior no zoom desejado. A equipe técnica analisou e constatou que, como a camada base do mapa é do Google, o zoom tem que respeitar os níveis de visualização fornecidos pelo Google, que são 22 níveis correspondentes a diferentes escalas dos mapas base. Esses níveis são discretos (número inteiros), o que não permite utilizar níveis intermediários de zoom; dessa forma, não é possível diminuir esse intervalo. Contudo o mapa base foi atualizado e já comporta a área de interesse com maior aproveitamento de espaço possível. Além disso, é possível mudar o mapa extent inicial SIGA, bastando entrar com usuário e salvar novo extent, como demonstrado no treinamento Macaé Mapa. Uma alternativa para dar o zoom na área de interesse com mais precisão é pressionar a tecla "Shift" e

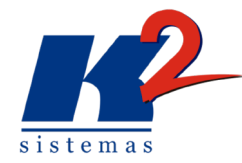

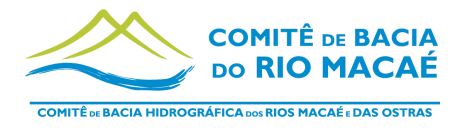

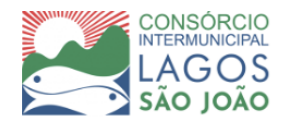

clicar com o mouse acima de onde é desejado o zoom, formando um retângulo.

- Para o Sistema de Acompanhamento de Projetos foi solicitada a criação do campo "Parceiros" para vincular entidades parceiras a cada projeto, caso necessário. **Esse campo já foi criado e está disponível para uso.**
- No acompanhamento das outorgas foi solicitado que vários arquivos pudessem ser selecionados de uma vez. **Essa implementação já foi feita e está disponível para uso.**

# **Solicitações feitas a partir do documento "III RELATÓRIO DE AVALIAÇÃO DO PRODUTO - 1° RELATÓRIO MENSAL - OUTUBRO- E MANUAL DO USUÁRIO" :**

Item B: "Substituir no Relatório Mensal 01, Manual e na plataforma online o termo "Plano Diretor de Recursos Hídricos" e "Plano Plurianual de Aplicação" por "Plano de Recursos Recursos Hídricos da Região Hidrográfica Macaé e Ostras (PRH-VIII)" e "Plano Plurianual de Investimento da Região Hidrográfica dos rios Macaé e Das Ostras (PPA), respectivamente." - **Alteração feita.**

Item D: "Página 15: No item 3.2.3, tanto no relatório quanto na plataforma online, retirar dado referente ao "Programa Revitaliza CBH portal/index.jsp", pois se trata de um programa de outro Comitê" - **Alteração solicitada para equipe técnica de desenvolvimento.**

Item R: "Na página 23: No tópico de "Download da Camada", nota-se que o arquivo no formato de Shapefile baixa corretamente, entretanto o formato de KML vem danificado e/ou vazio. É necessário ajustar a funcionalidade na plataforma online." - **O problema foi relatado à equipe técnica que irá analisar.**

Item F: "Página 31: A aba "Conteúdo do Arquivo" não está funcionando na plataforma online, favor atualizar a ferramenta online." - **O problema foi relatado à equipe técnica que irá analisar.**

**Solicitações feitas a partir do documento "I RELATÓRIO DE AVALIAÇÃO DOS PRODUTOS - 3° RELATÓRIO MENSAL – DEZEMBRO/2022":**

Tópico: II. Atualização do Sistema

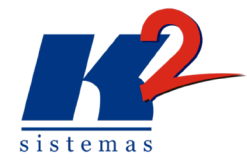

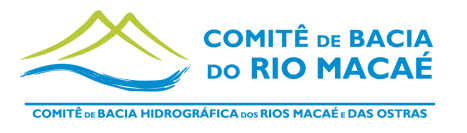

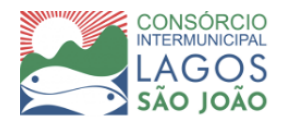

● Item e: " No sistema, na página do Módulo SIGED, na parte de Acervo – retirar o tópico de "teste"." **- Alteração feita.**

#### Tópico: III. Adição de novos dados Macaé Mapa

● Item a: "Durante a avaliação do item 3.2.1, foi possível notar:"

i. "As camadas de Hidrogeologia estão com o nome "Hidrolgeologia" no sistema, solicita-se que os nomes das camadas sejam corrigidos" - **Alteração feita.**

ii. "A camada "Hidrografia" (cam\_hidrografia) gera apenas a hidrografia do Alto Curso do Rio Macaé, sugere-se alterar o nome da camada para "Hidrografia do Alto Curso do Rio Macaé" (Figura 1);" - **Alteração feita**

# **Solicitações feitas a partir de documento "I RELATÓRIO DE AVALIAÇÃO DO PRODUTO - 4° RELATÓRIO MENSAL – JANEIRO/2023":**

#### Tópico: II. Ações realizadas

- Item b: " Durante a revisão do relatório e conferência das camadas inseridas, notou-se a necessidade de um mecanismo de busca/pesquisa na caixa de seleção de camadas (Adicionar Camada), a fim de agilizar a verificação de acordo com as adições no sistema e para facilitar o uso por terceiros, visto que há muitas informações disponíveis e a caixa de busca existente é limitada às camadas ativas. Solicita-se que a contratada avalie uma maneira de viabilizar a implementação de um mecanismo de busca/pesquisa na caixa de adição de camadas." - **Alteração feita e implementada.**
- **●** "Na caixa de seleção de camadas, é possível criar uma caixa de seleção, na qual possibilite selecionar todas as camadas de um grupo só de uma vez? Por exemplo, ao selecionar "adicionar camada", aparece o primeiro grupo "Áreas Prioritárias para Proteção/Recuperação Ambiental", se eu quiser ativar

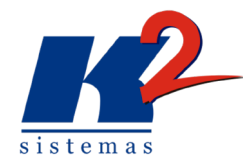

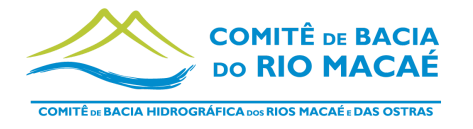

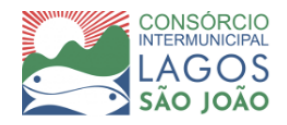

todas as camadas deste grupo preciso selecionar uma a uma. Teria alguma forma de selecionar todas de uma vez?" **- Solução criada e implementada.**

Tópico: "III. Atualização do Sistema e Adição de Novos Dados – item 3.1.2"

item c: "Ao verificar a conformidade da tabela de novas camadas (pág 8-9) com o módulo Macaé Mapa foi possível constatar que:"

- Item 20 **Alteração feita.**
- Camada "Trechos Vulneráveis à Inundação **Alteração feita.**
- Camada elemento fisiográfico natural **Alteração feita.**
- Camadas Pontos Centrais (Pólos Centrais) e Ligações entre centros corrigidas na tabela - **Alteração feita.**
- Item duplicado removido da planilha **Alteração feita.**
- Todos os mapas temáticos foram alterados conforme o solicitado **Alteração feita.**
- A camada setores censitários (cam\_33SEE250GC\_SIR\_m) tem preenchimento transparente, a cor branca presente no menu ocorre em função da cor branca como fundo do Siga - **Alteração feita.**
- Camada cam SNIRH\_BALANCOQUALIQUANTI\_macae de balanço hídrico pode ser alterada, contudo algumas áreas ficam sem informação - **Verificando resultado possíveis.**

#### <span id="page-10-0"></span>**3.1.2 Adição de novas camadas**

Ao longo deste sexto mês do projeto foram adicionados novos dados geográficos, 47 novas camadas, a fim de tornar o sistema mais completo, explorando diferentes fontes e escalas. As camadas são arquivos no formato Shapefile (.shp), que armazenam dados de vetores para guardar as coordenadas e os atributos de feições geográficas. Estes arquivos são essenciais para a visualização das informações desejadas e seus atributos no Macaé Mapa.

Lista de novas camadas:

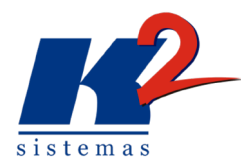

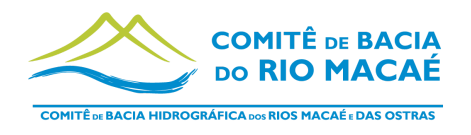

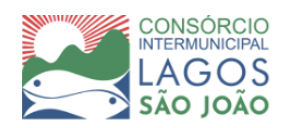

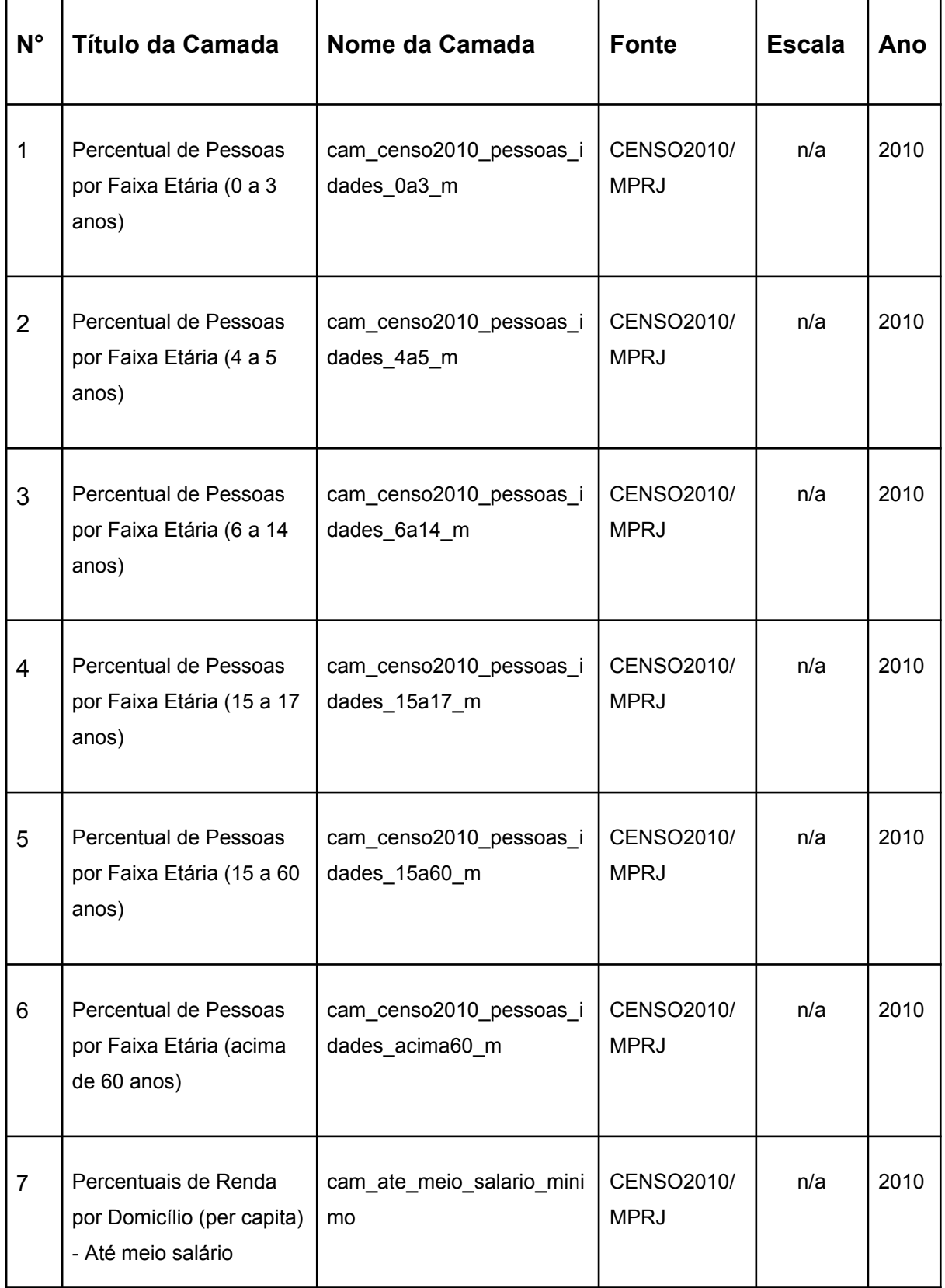

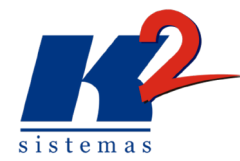

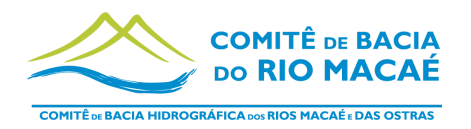

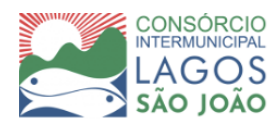

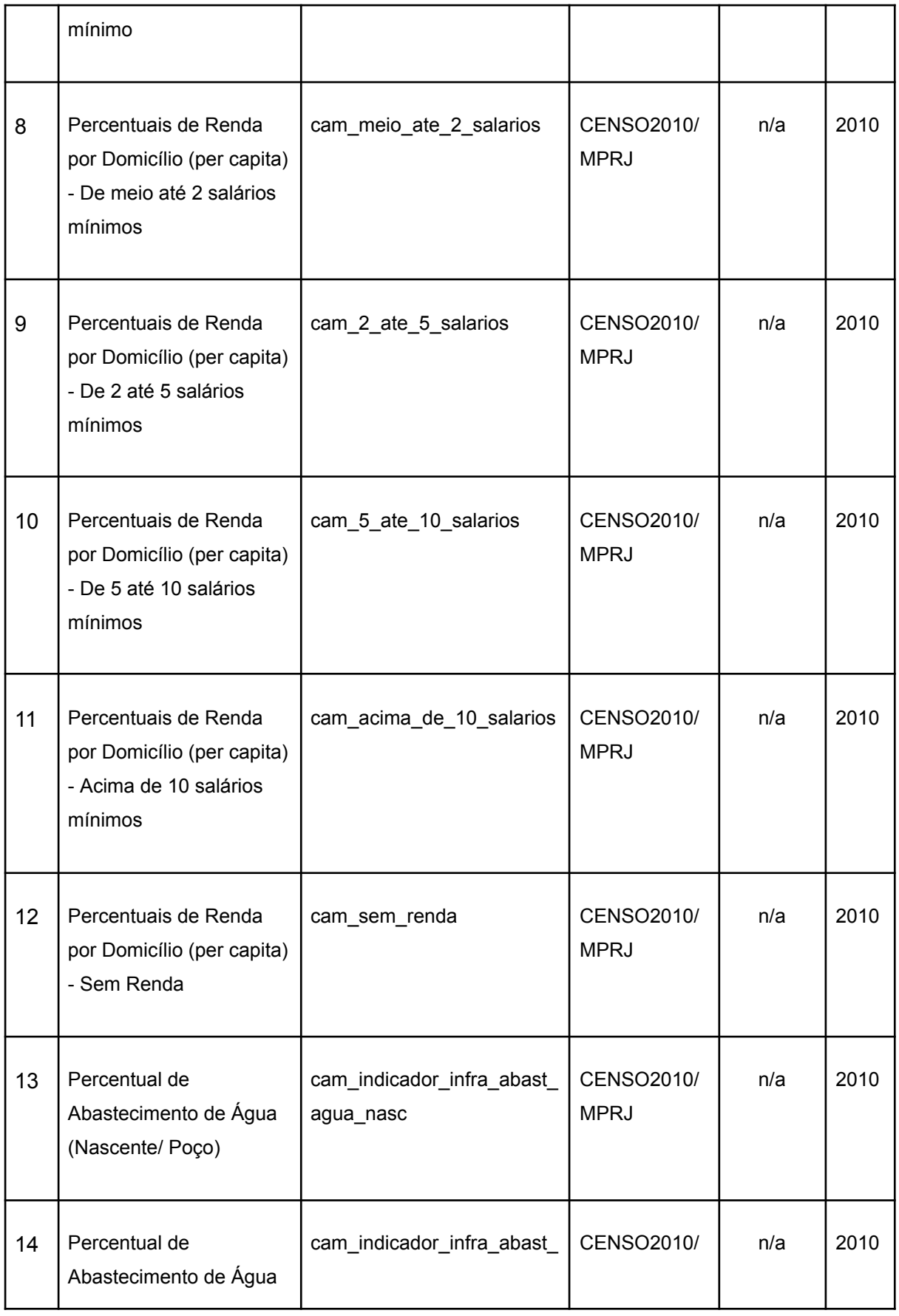

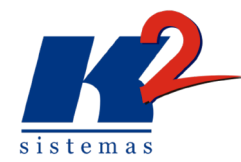

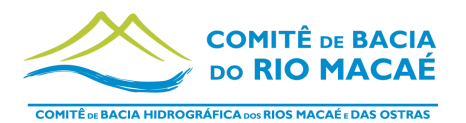

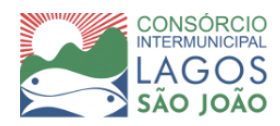

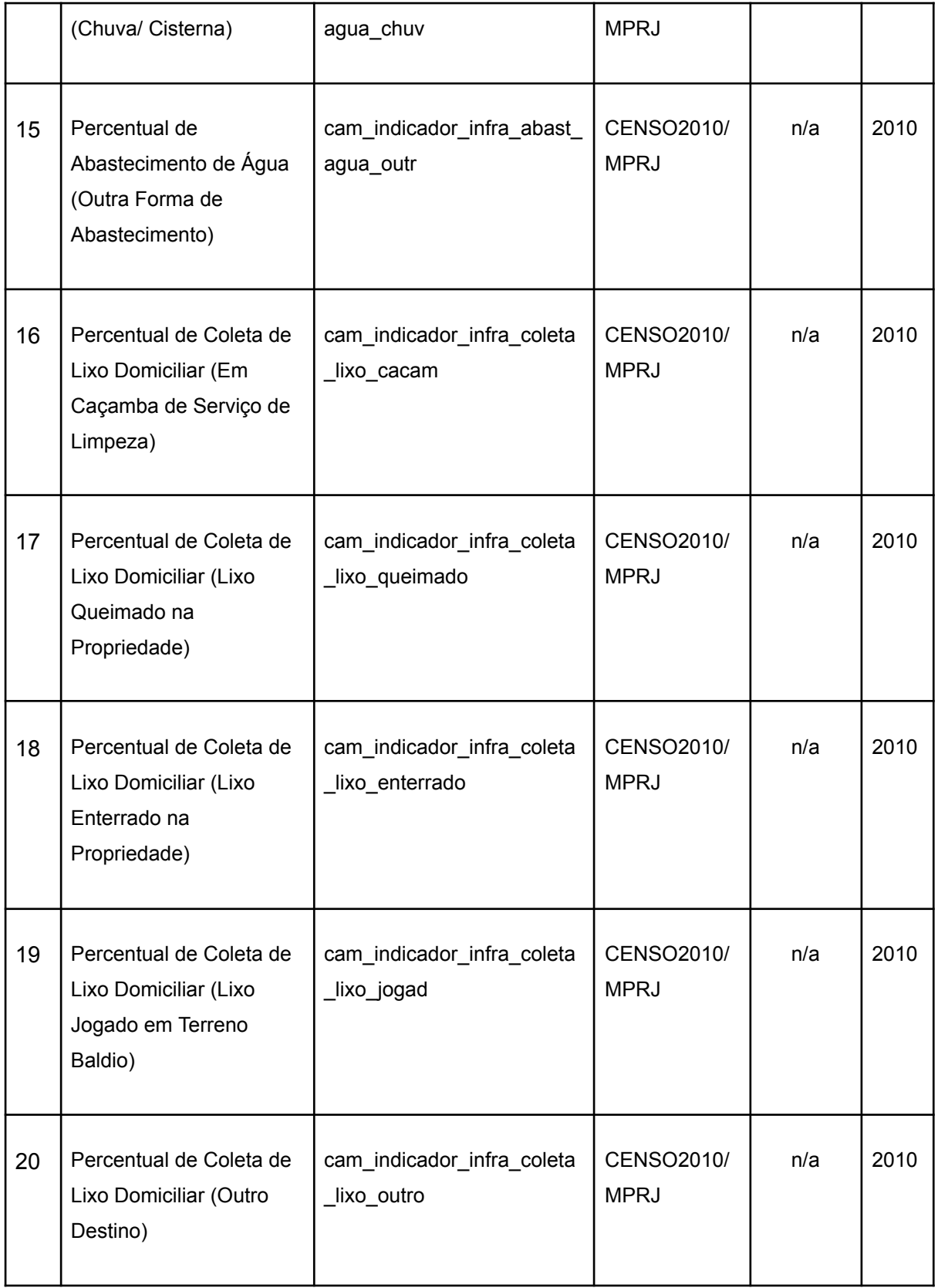

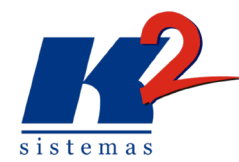

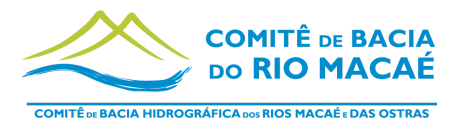

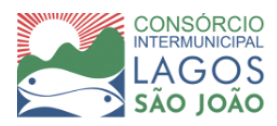

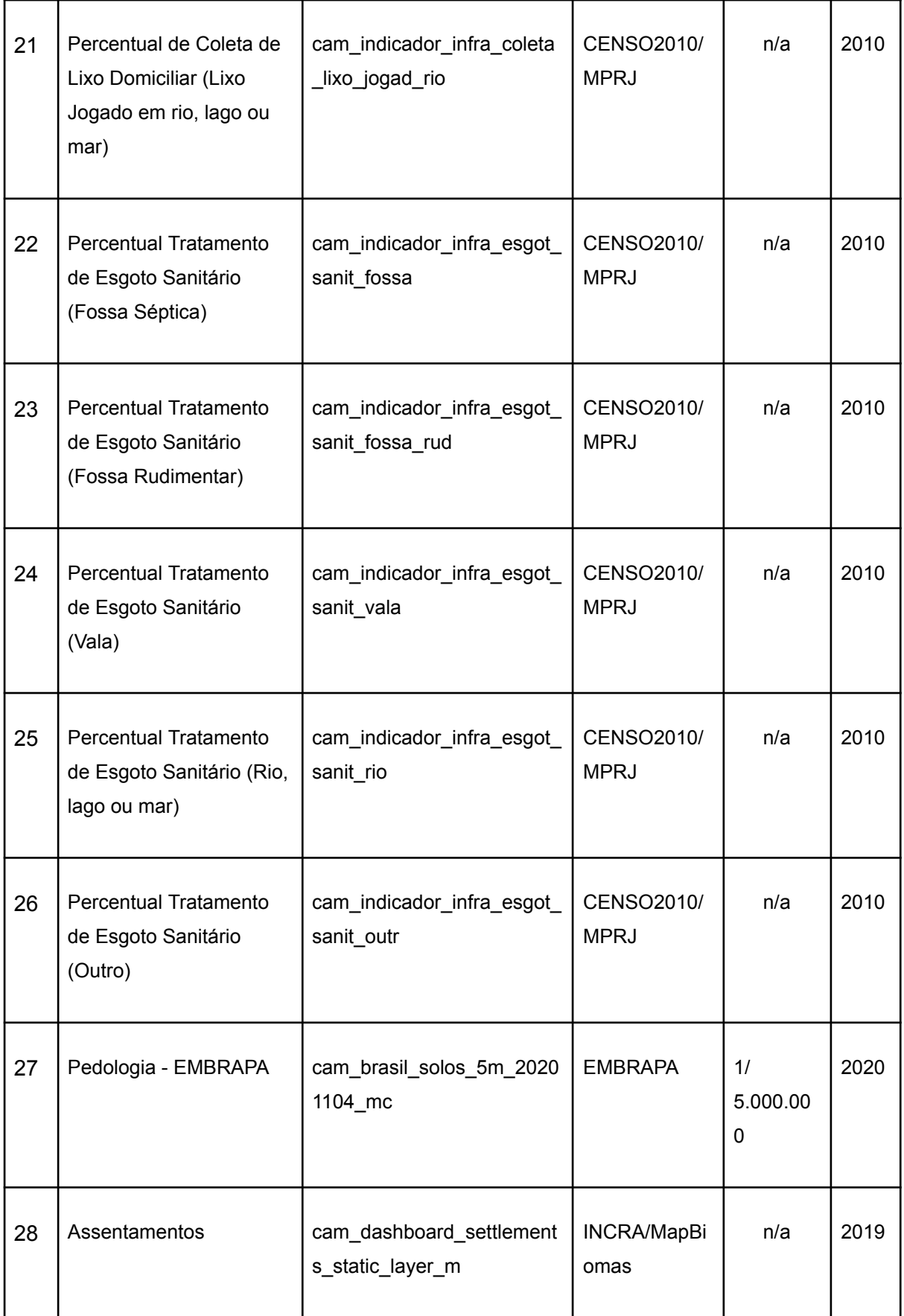

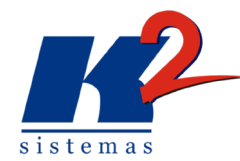

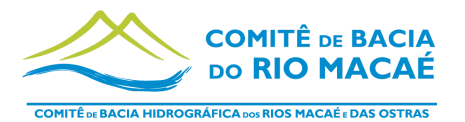

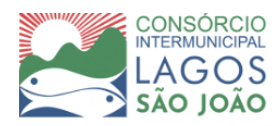

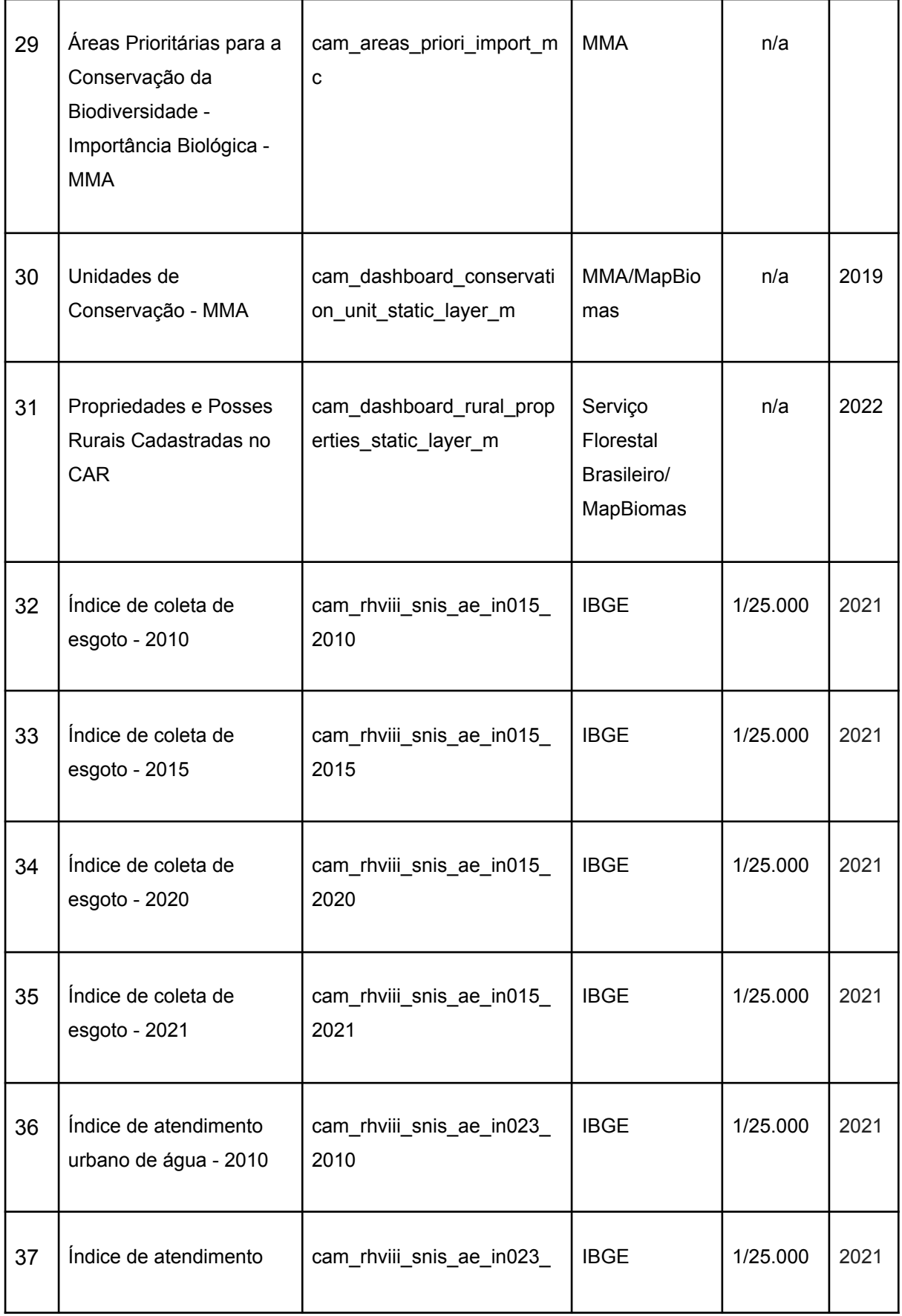

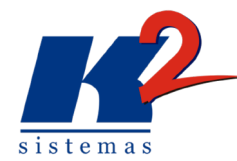

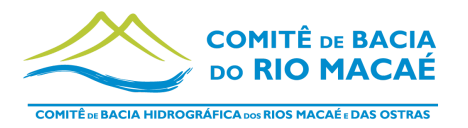

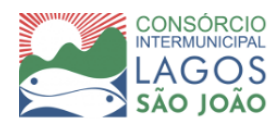

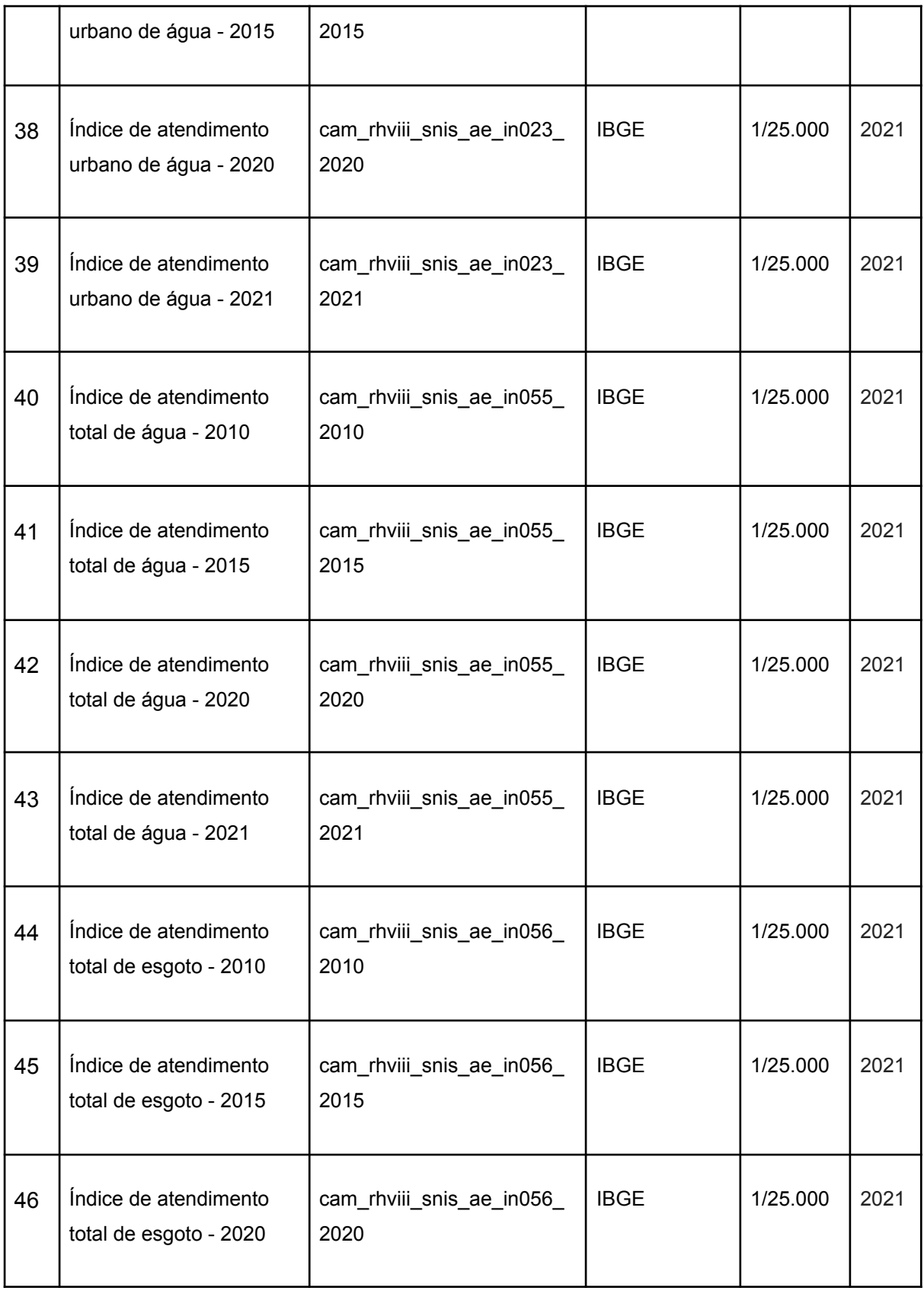

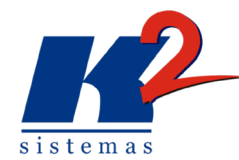

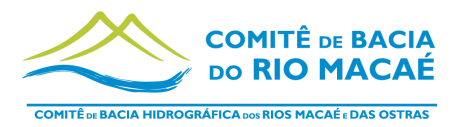

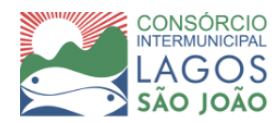

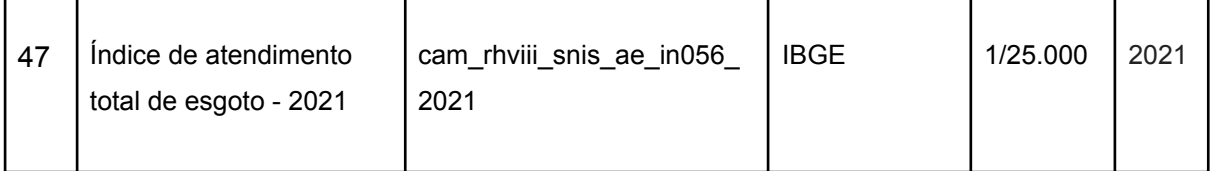

#### <span id="page-17-0"></span>**3.1.3 Adição de novos Mapas Temáticos**

Os mapas temáticos são mapas predefinidos que possuem um conjunto de camadas com um tema específico. Eles foram criados com o intuito de facilitar o uso do operador com mapas específicos para diversas situações, que podem ser usados como definidos ou servir como base para serem alterados de acordo com a necessidade de cada projeto. Com o objetivo de deixar o sistema mais completo foram criados mais 4 novos mapas temáticos que já estão disponíveis no Macaé Mapa. Nos mapas temáticos existem camadas ativas, na qual a visualização já está previamente selecionada, e camadas não ativas que podem ser selecionadas de acordo com a demanda do usuário.

Lista de Novos Mapas Temáticos:

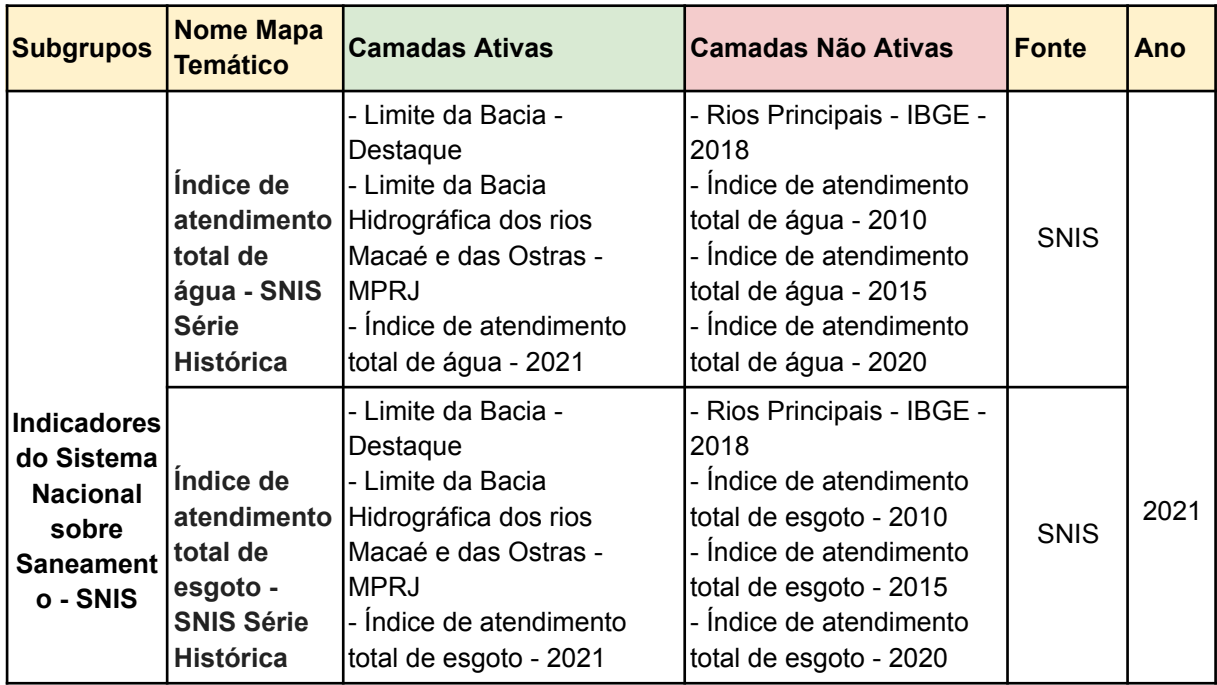

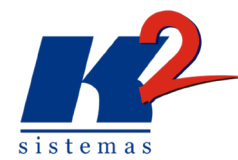

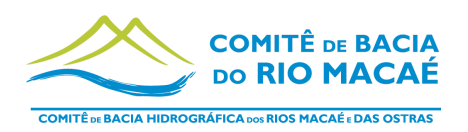

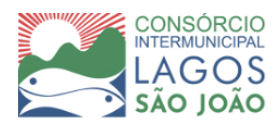

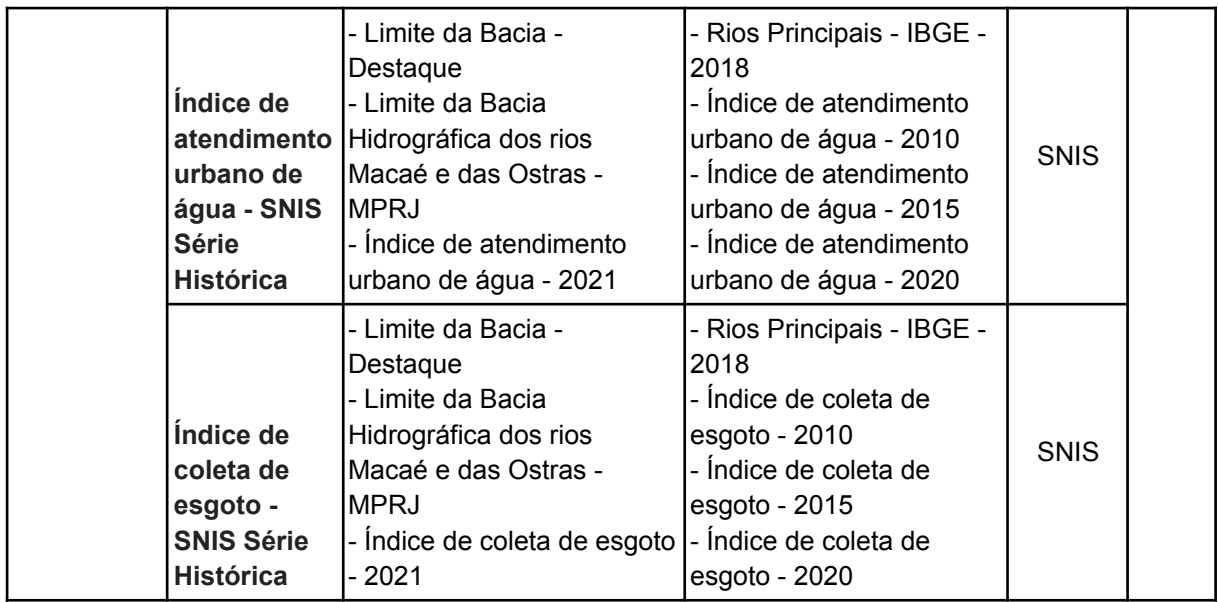

Todos esses mapas podem ser encontrados na seleção de mapas temáticos de Macaé mapa, estão distribuídos dentro de subgrupos de acordo com a sua temática, como demonstrado na figura 1 abaixo.

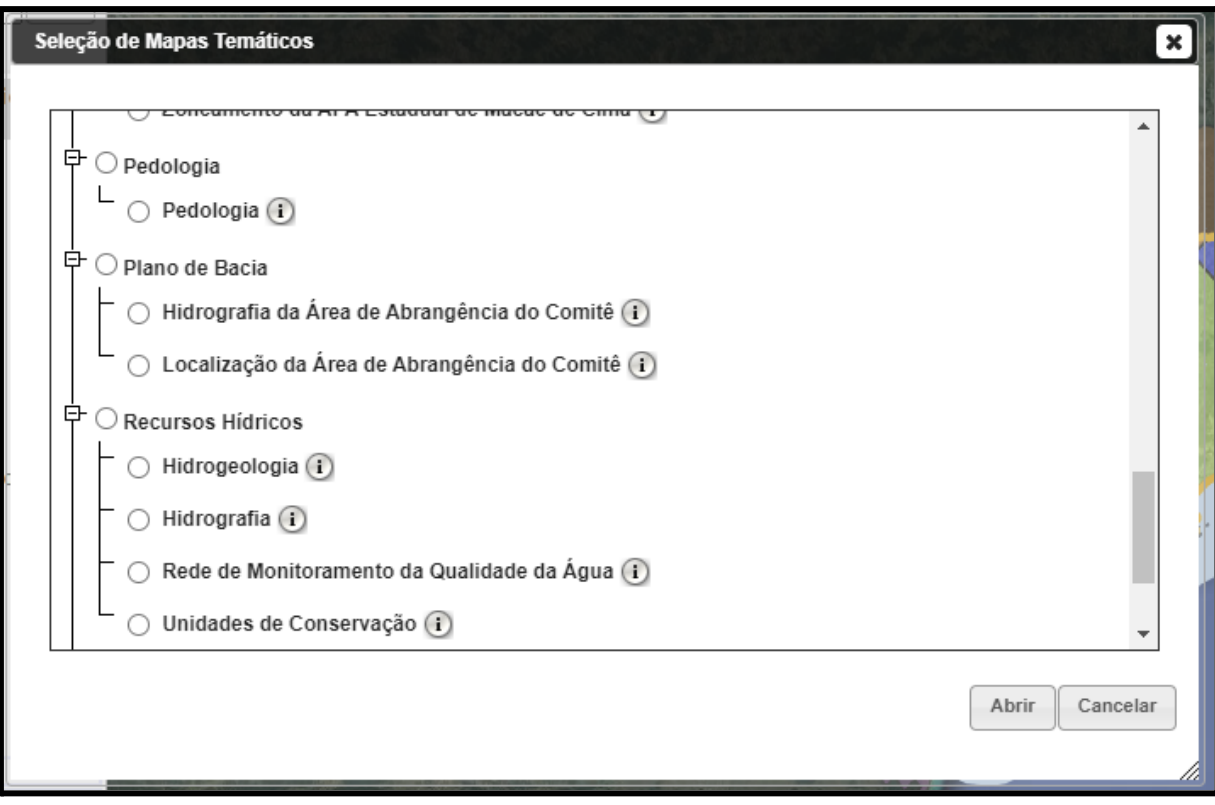

**Figura 1: Seleção de mapas temáticos com novos dados**

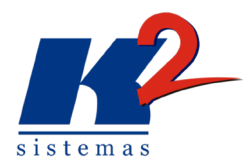

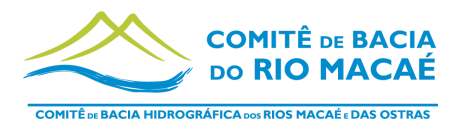

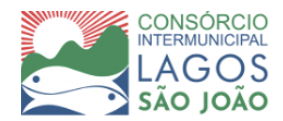

## <span id="page-19-0"></span>**3.2 Treinamento do Módulo Balanço Hídrico/SAO**

O SAO, Sistema de Acompanhamento de Outorgas, fornece aos usuários as informações publicadas a respeito das outorgas emitidas na bacia, oferecendo informações iniciais para análises sobre o uso da água na RH - VIII. Além disso, o sistema possibilita, aos técnicos responsáveis, análises espaciais, que auxiliam os atores estratégicos da CBH Macaé e das Ostras nas suas tomadas de decisão.

O treinamento foi realizado na modalidade "on-line" no dia 14 de fevereiro de 2023, e contemplou o módulo Balanço Hídrico / SAO (Figuras 2 a 7), conforme especificados no termo de referência.

Participaram do treinamento:

- Fernanda Hissa CILSJ;
- Alice Azevedo CILSJ;
- Hiego Felipe- CILSJ;
- Thayná Alonso CILSJ;
- Thiago Cardoso CILSJ;
- Andrei Alves K2 Sistemas;
- Fernanda Rezende K2 Sistemas;
- Luiza Sjostedt K2 Sistemas;
- Gabriel Guilherme K2 Sistemas.
- Alfredo Libano K2 Sistemas.

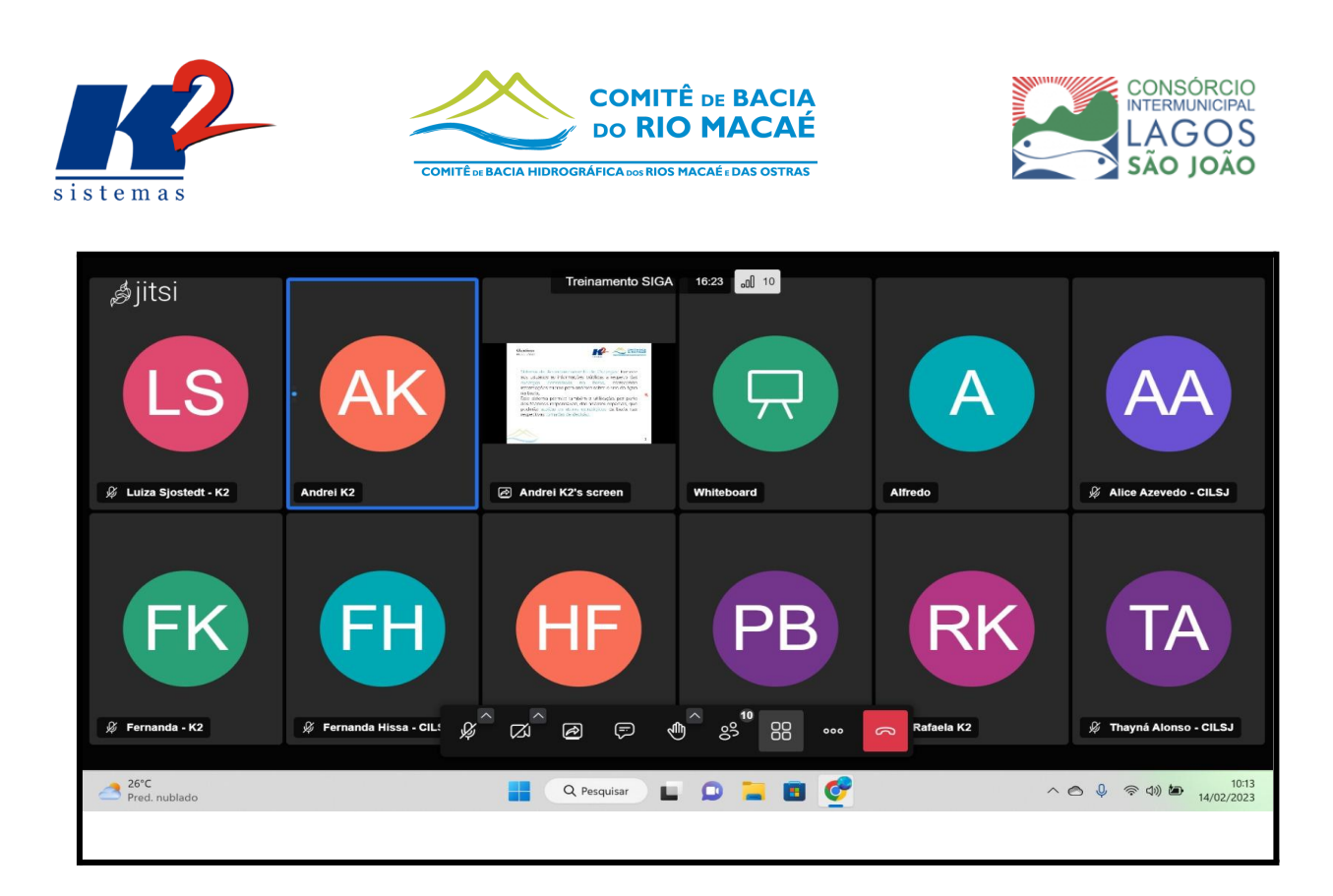

**Figura 2: Participantes treinamento Módulo Balanço Hídrico / SAO**

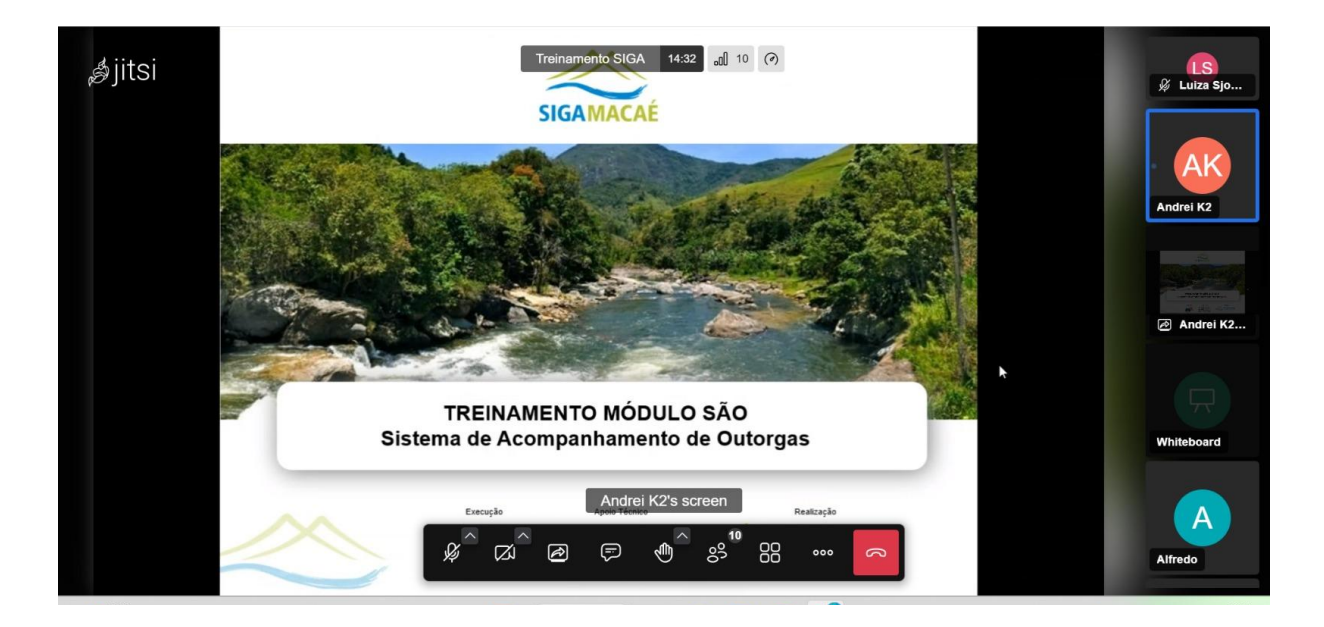

**Figura 3: Capa da apresentação durante treinamento Módulo SAO**

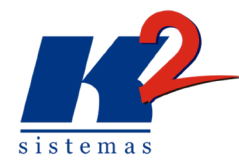

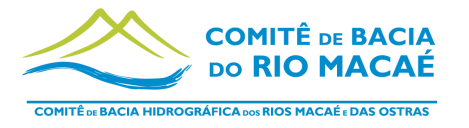

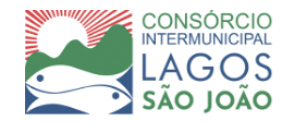

Durante o treinamento foi demonstrado como cadastrar as informações de uma outorga. Esse processo é feito de maneira automática, sendo apenas necessário anexar o documento no sistema, então, ele faz a leitura do documento e capta as informações relevantes.

Para acessar a área de informações anexadas é necessário fazer o login na "área restrita" como indicado pela figura 4. E depois acessar "outorgas", onde aparece a lista de outorgas cadastradas e ficam disponíveis as opções de adicionar, excluir ou editar a outorga, indicado na figura 5. Na figura 6, é possível visualizar os dados das outorgas carregados após a leitura do documento.

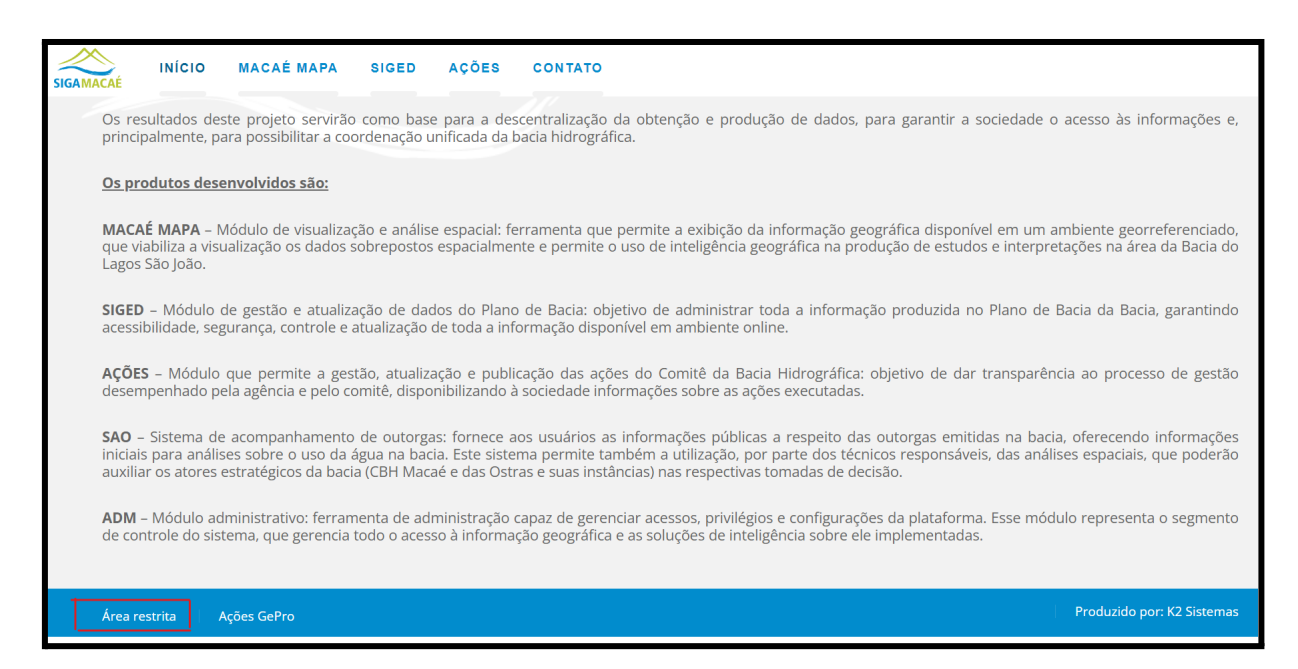

**Figura 4: Acesso a área restrita**

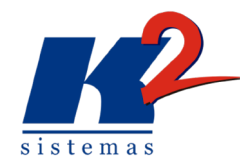

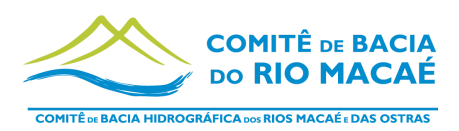

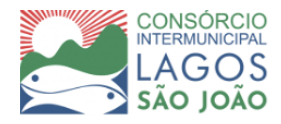

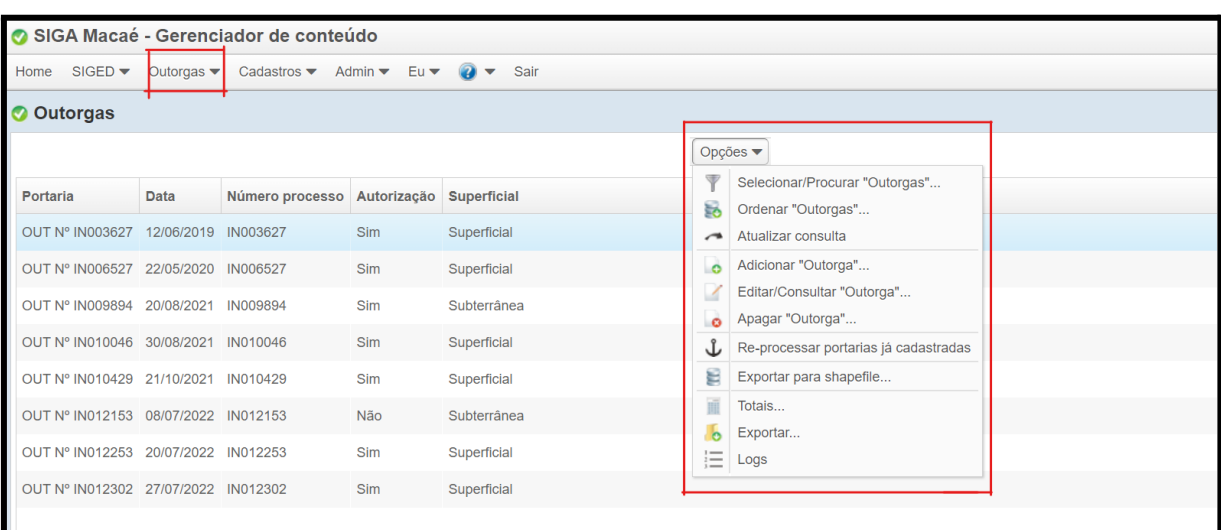

#### **Figura 5: Gerenciador de conteúdo - Outorgas**

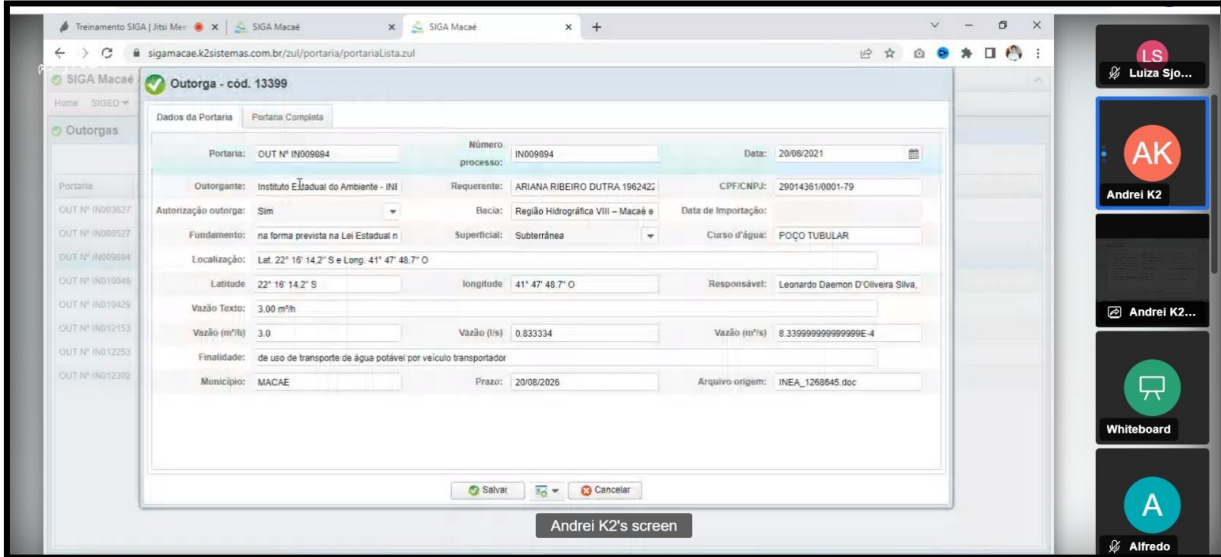

**Figura 6: Módulo SAO - Dados outorgas carregados após leitura do documento**

Também foi demonstrado no treinamento a adição de retificação de uma determinada outorga, figura 7. Para adicionar essa retificação é necessário ter as informações de portaria da retificação, dizer se o documento foi analisado ou não e identificar o arquivo de origem. Além disso, é possível adicionar uma lista de outorgas que foram canceladas.

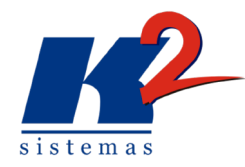

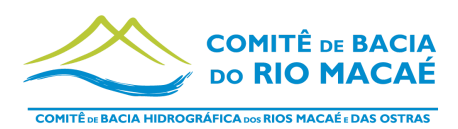

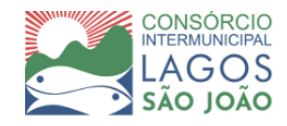

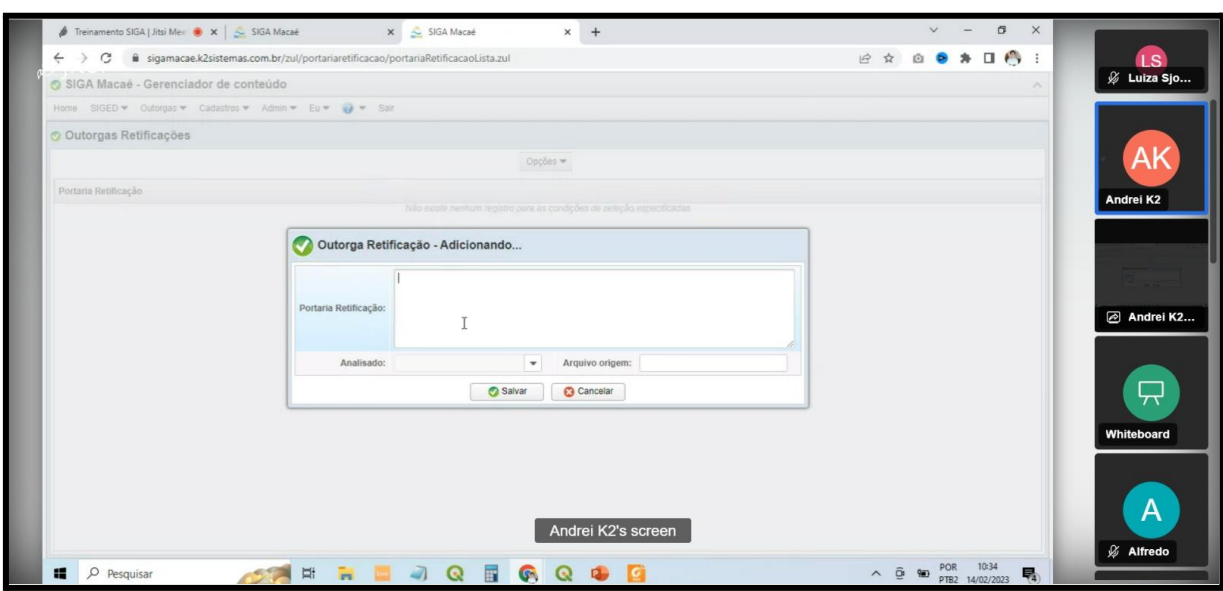

#### **Figura 7: Retificação de Outorgas**

Durante o treinamento foi demonstrado o "plugin do módulo SAO", desenvolvido pela K2 para cálculo do balanço hídrico de um ponto (Versão 1.1) ajudando na análise espacial que auxilia na tomada de decisão para possíveis novas outorgas.

O módulo SAO – Plugin tem como requisito o software QGIS [\(http://www.qgis.org\)](http://www.qgis.org/), software livre com código-fonte aberto, que permite a visualização, edição e análise de dados georreferenciados e, portanto, para realizar a instalação do plug-in é necessária a instalação prévia do QGIS, sendo recomendada a versão QGIS 3.28.1 ou posterior. A instalação, que foi demonstrada durante o treinamento, estará disponível também no manual do usuário, com seu passo a passo.

Para a utilização do plugin são necessárias duas camadas no formato ShapeFile (.shp) da região em estudo: Outorgas concedidas, contendo os atributos "latitude" e "longitude"; e ottobacias contendo o atributo de "vazão". Após a adição dessas camadas ele permitirá que seja marcado um ponto qualquer dentro da bacia para o cálculo do balanço hídrico naquele determinado ponto.

Ao clicar no ponto desejado automaticamente será fornecida a latitude e longitude do ponto, em seguida, será necessário preencher os dados de entrada (figura 9): demanda (m<sup>3</sup>/s) de referência do usuário, Ottobacia na qual se localiza o ponto de

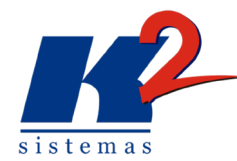

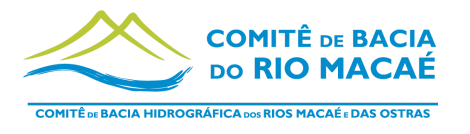

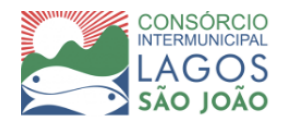

análise, método de determinação da vazão e Outorgas Concedidas, sendo os atributos "Vazão já outorgada "e "Vazão Retornada" considerados na análise.

Depois de preenchidas as informações é preciso clicar em "analisar" e o resultado será fornecido na área de Resultado da janela, informando a vazão da ottobacia do ponto informado, a concessão na própria ottobacia e a vazão concedida a montante.

No dia do treinamento, a vazão de referência apresentada pelo plugin era a vazão Q7,10. Durante o treinamento foi solicitado que essa vazão fosse alterada para a Q95. O sistema será atualizado para trabalhar com a vazão Q95 atendendo à demanda do CILSJ, visto que os dados de referências estão disponíveis com essa vazão.

Além disso, foram solicitadas outras alterações para o módulo SAO, como a publicação das informações de outorga a partir de planilha encaminhada anualmente pelo INEA com dados CNARH, previamente filtrada pela equipe do CILSJ, o histórico, que deverá ser mantido para outorgas de mesmo número e a atualização da camada do Macaé Mapa, conforme atualização anual.

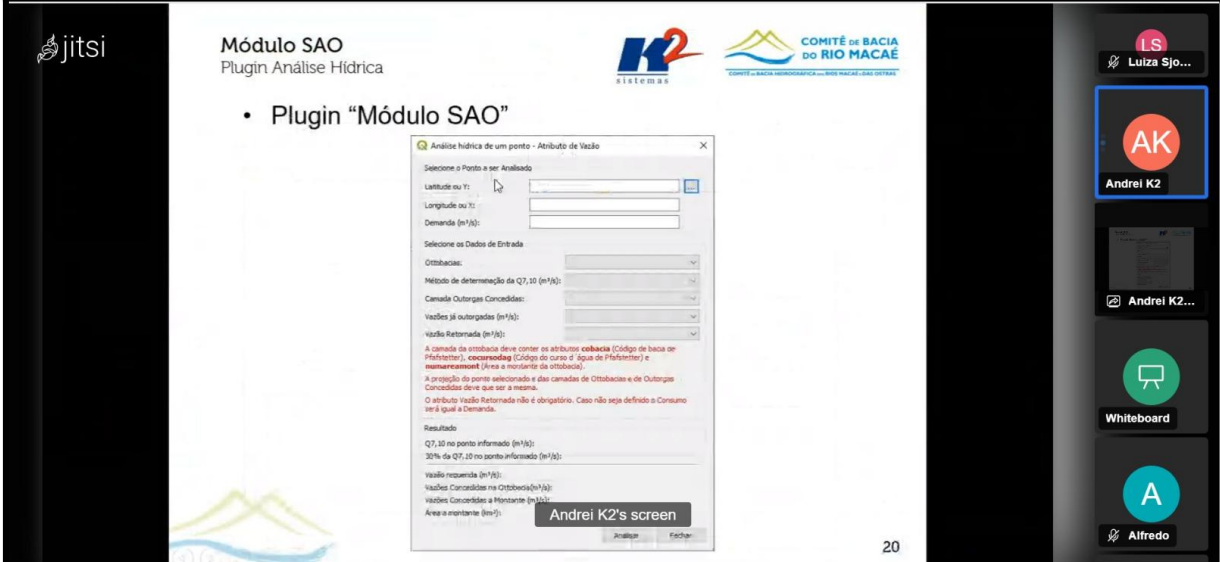

**figura 8: Apresentação do plugin SAO**

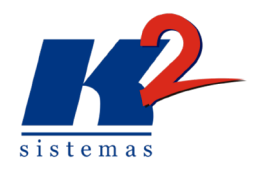

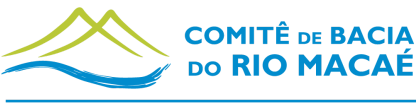

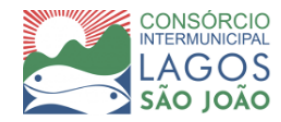

**COMITÊ DE BACIA HIDROGRÁFICA DOS RIOS MACAÉ E DAS OSTRAS** 

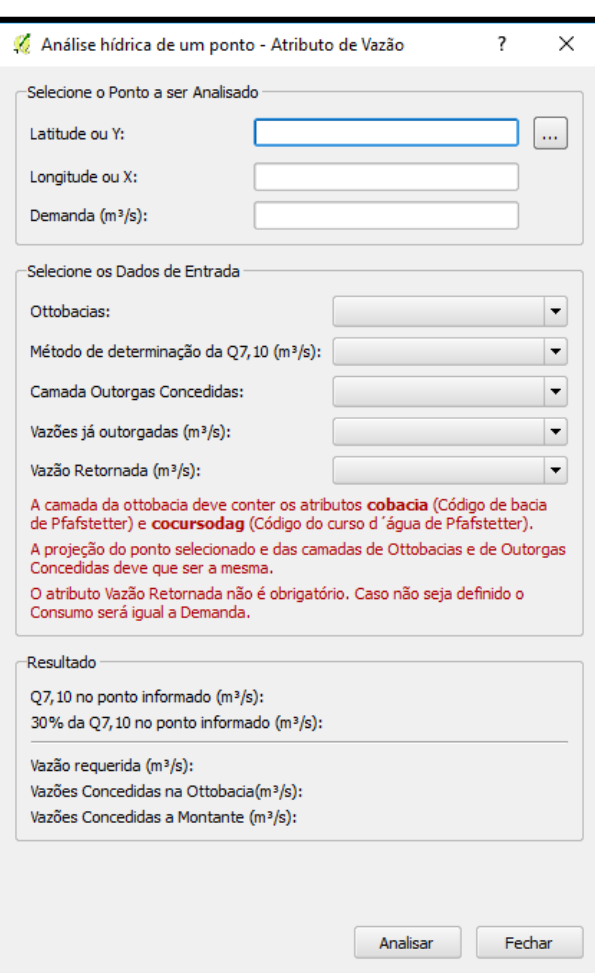

**Figura 9: Plugin SAO - Dados de entrada**

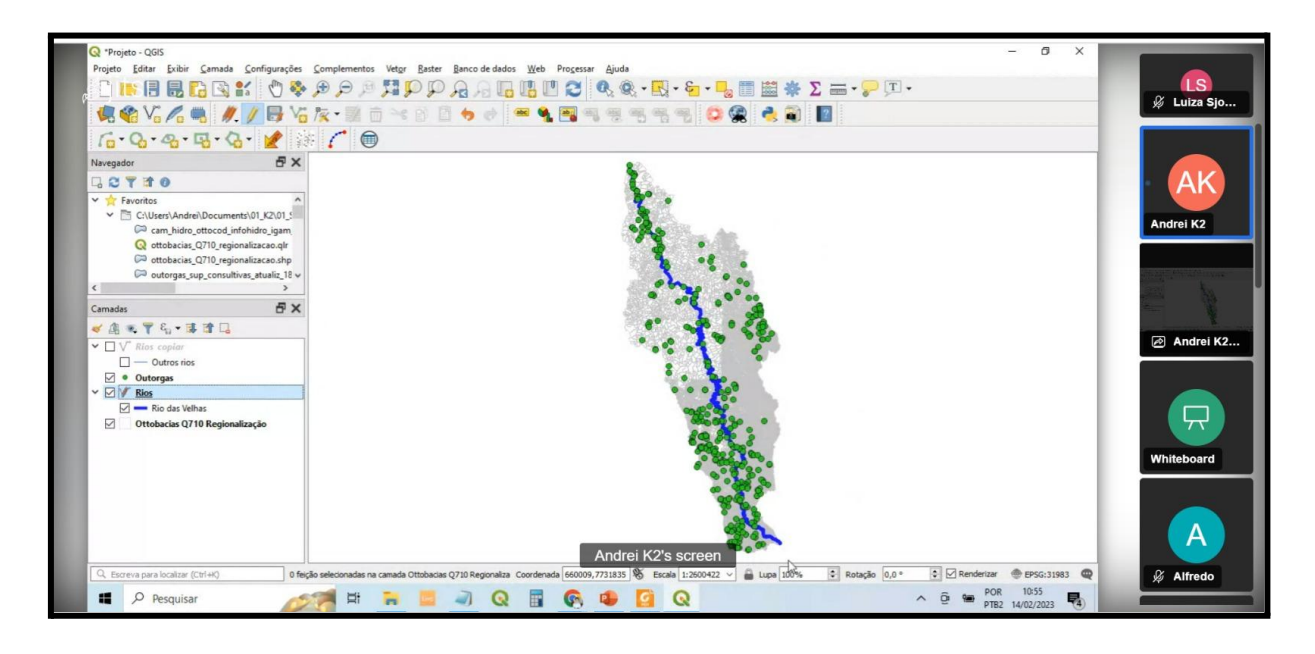

**Figura 10: Exemplo do plugin QGIS em bacia (teste)**

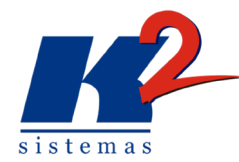

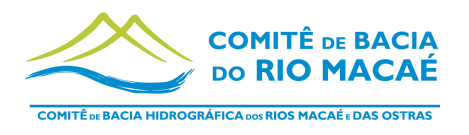

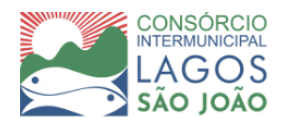

### <span id="page-26-0"></span>**3.3 Gestão do Ambiente em Nuvem**

Como parte contínua do projeto o sistema foi disponibilizado nas nuvens, estando disponível para utilização nos treinamentos e para uso da equipe do Consórcio Intermunicipal Lagos São João - CILSJ.

O sistema é acompanhado pela equipe de suporte e de manutenção com o objetivo de garantir o funcionamento ininterrupto do sistema, pela execução rotineira e sistemática de um conjunto de ações de manutenção preventiva dos servidores nas nuvens de forma a garantir o funcionamento contínuo da aplicação e de seus componentes, permitindo identificar potenciais problemas que possam vir a causar eventuais indisponibilidades do serviço.

Sendo assim, é feita a verificação de arquivos do servidor, a verificação de espaço em disco e permissões de pasta, com o objetivo de exclusão de programas e arquivos temporários ou desnecessários que impactam na performance do sistema. Adicionalmente são analisados os logs de sistema e serviços do Windows Server, os logs de saída e os serviços de mapas do ArcGIS Server e complementalmente são realizadas as salvas dos bancos.

A gestão do ambiente em nuvem é a realização de atividades para que o sistema se mantenha operacional, abrangendo:

I - Instalação/migração dos serviços Apache Tomcat, PostgreSQL Server, e aplicações;

II - Gerenciamento do servidor e suas aplicações para que ele funcione sem interrupções;

III - Backup diário dos bancos de dados, aplicações e arquivos da aplicação;

IV - Prover segurança do servidor e das aplicações;

V - Manter o servidor e aplicações atualizados.

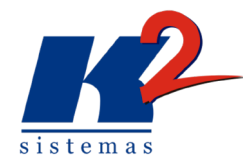

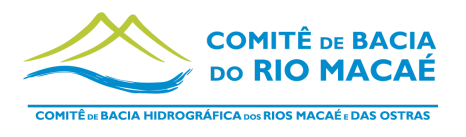

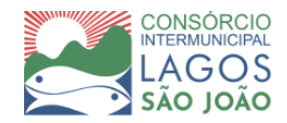

# <span id="page-27-0"></span>**4. Resultados Finais**

A etapa de atividade proposta para o sexto mês de trabalho do projeto SIGA Macaé de acordo com o Plano de Trabalho foi o Gerenciamento, Manutenção e Atualização da estrutura do sistema, devidamente realizada. Além dessa, a etapa de capacitação e apresentação das atividades e o treinamento do módulo Balanço Hídrico também foram realizados neste mês de fevereiro, como já previsto no mês anterior.

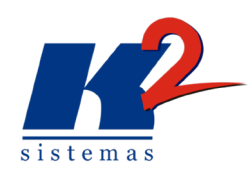

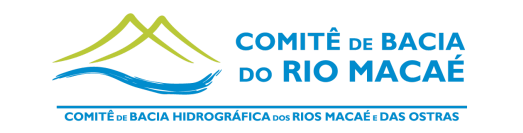

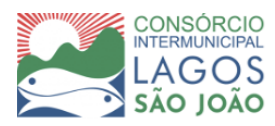

### **5. Plano de Trabalho**

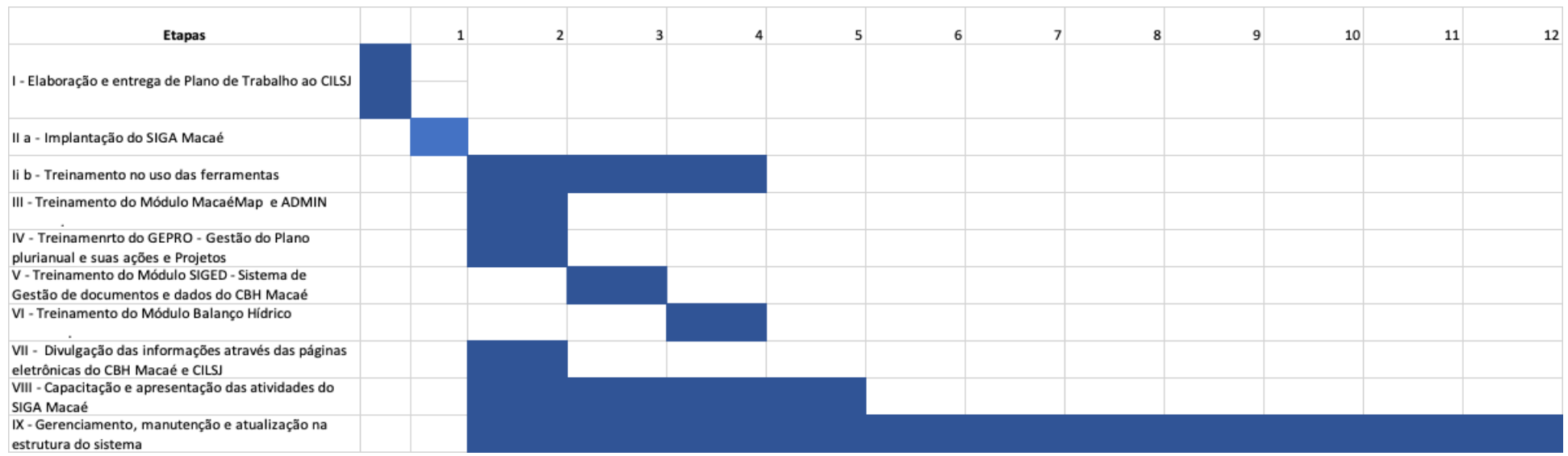

<span id="page-28-0"></span>A presente etapa corresponde ao sexto mês de trabalho, indicado no cronograma acima.

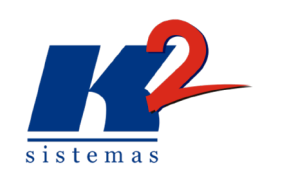

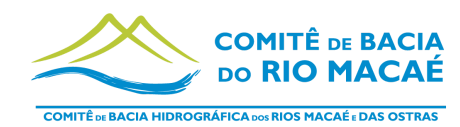

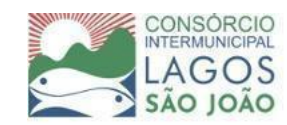

## **6. Cronograma Físico-Financeiro**

<span id="page-29-0"></span>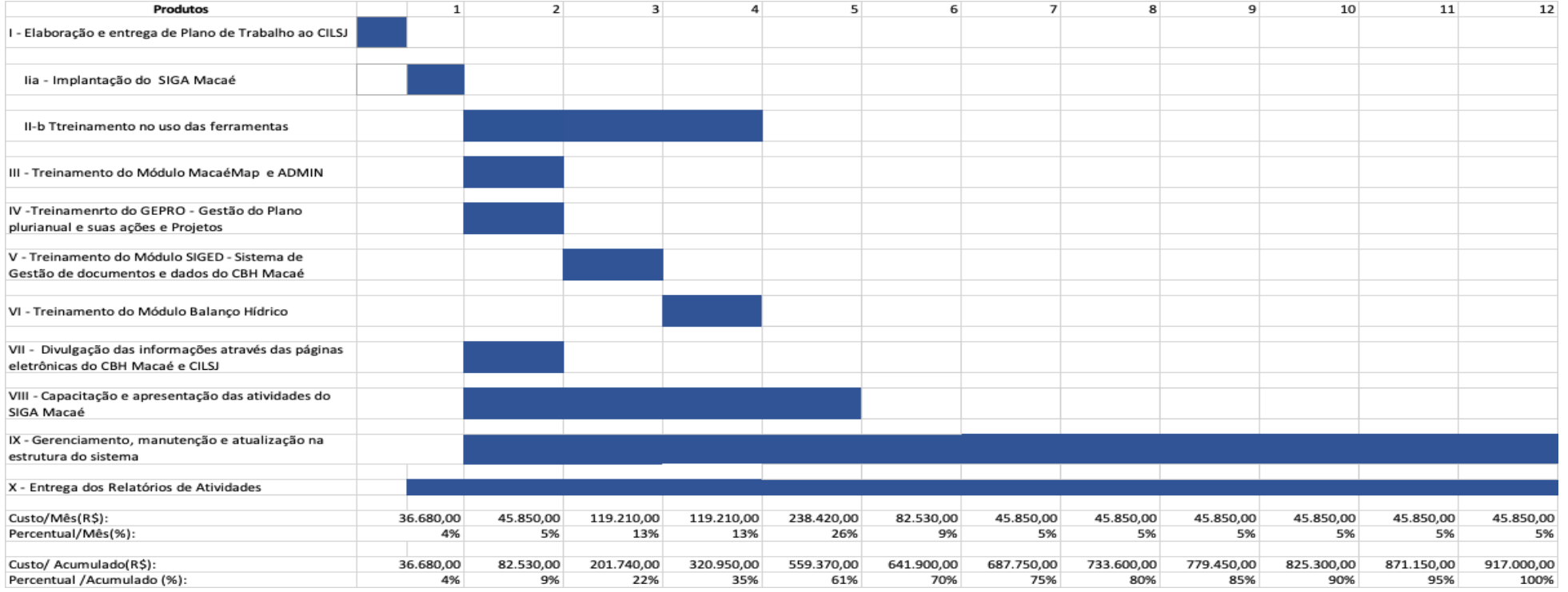